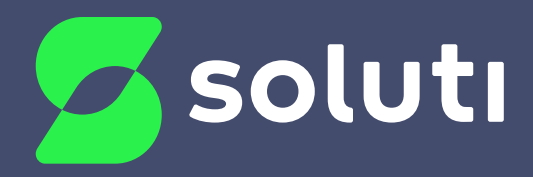

# Manual de Instalação do **Smart Card Morpho**

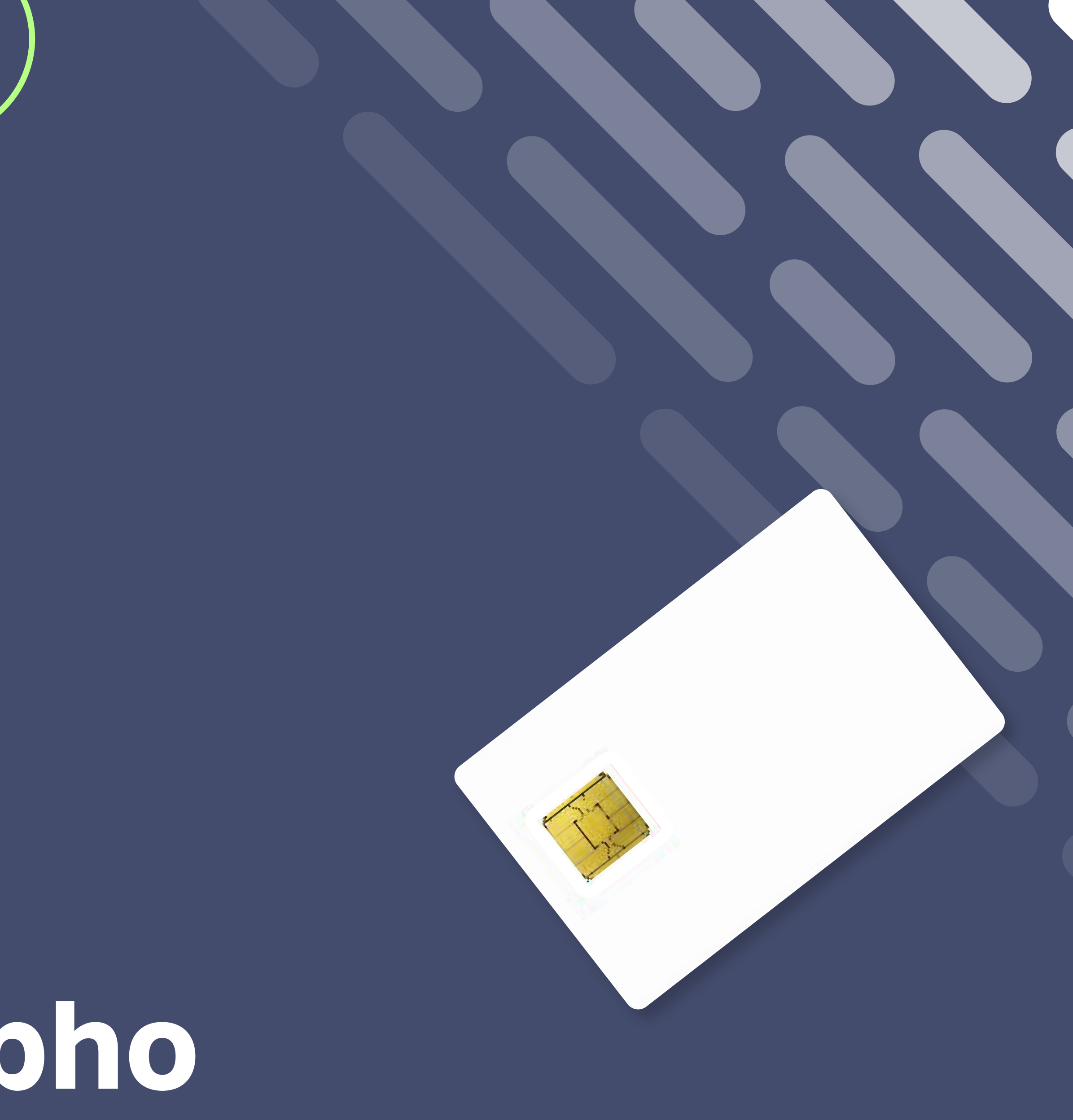

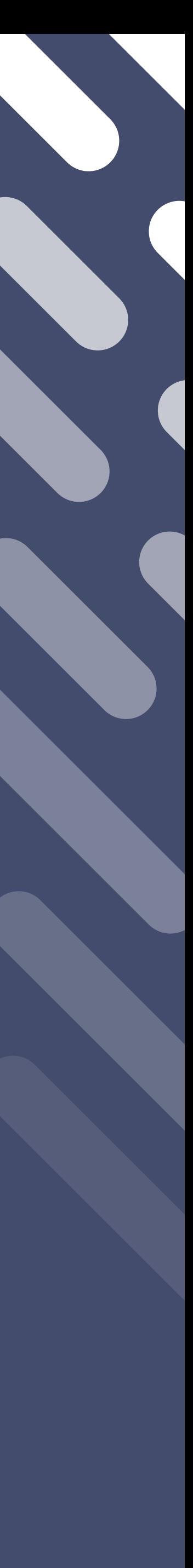

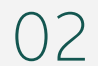

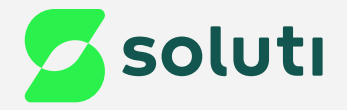

# Olá, cliente Soluti!

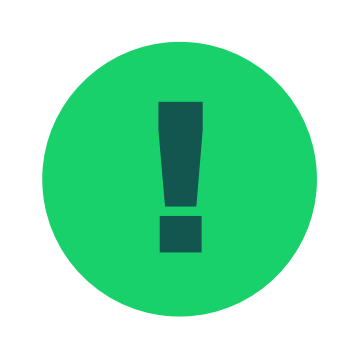

! Antes de prosseguir para a instalação do driver do seu **Smart Card** é necessário remover a mídia da máquina. Para isso esteja com seu Token/Cartão em mãos e siga as orientações a seguir:

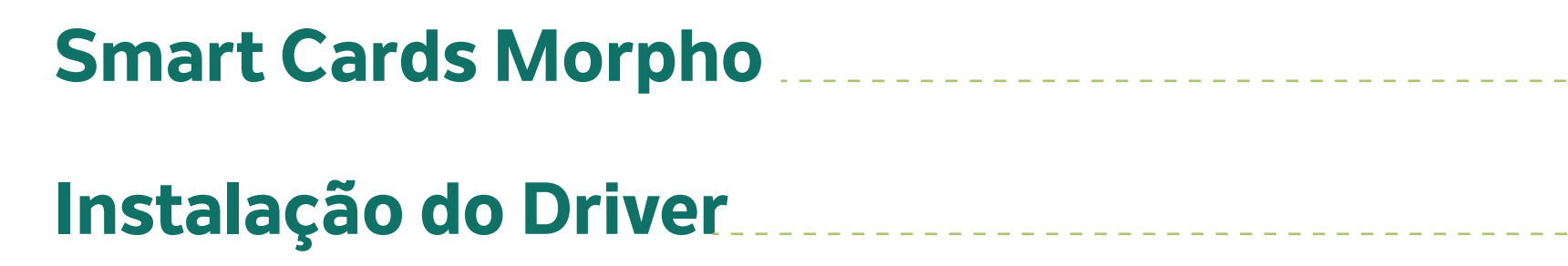

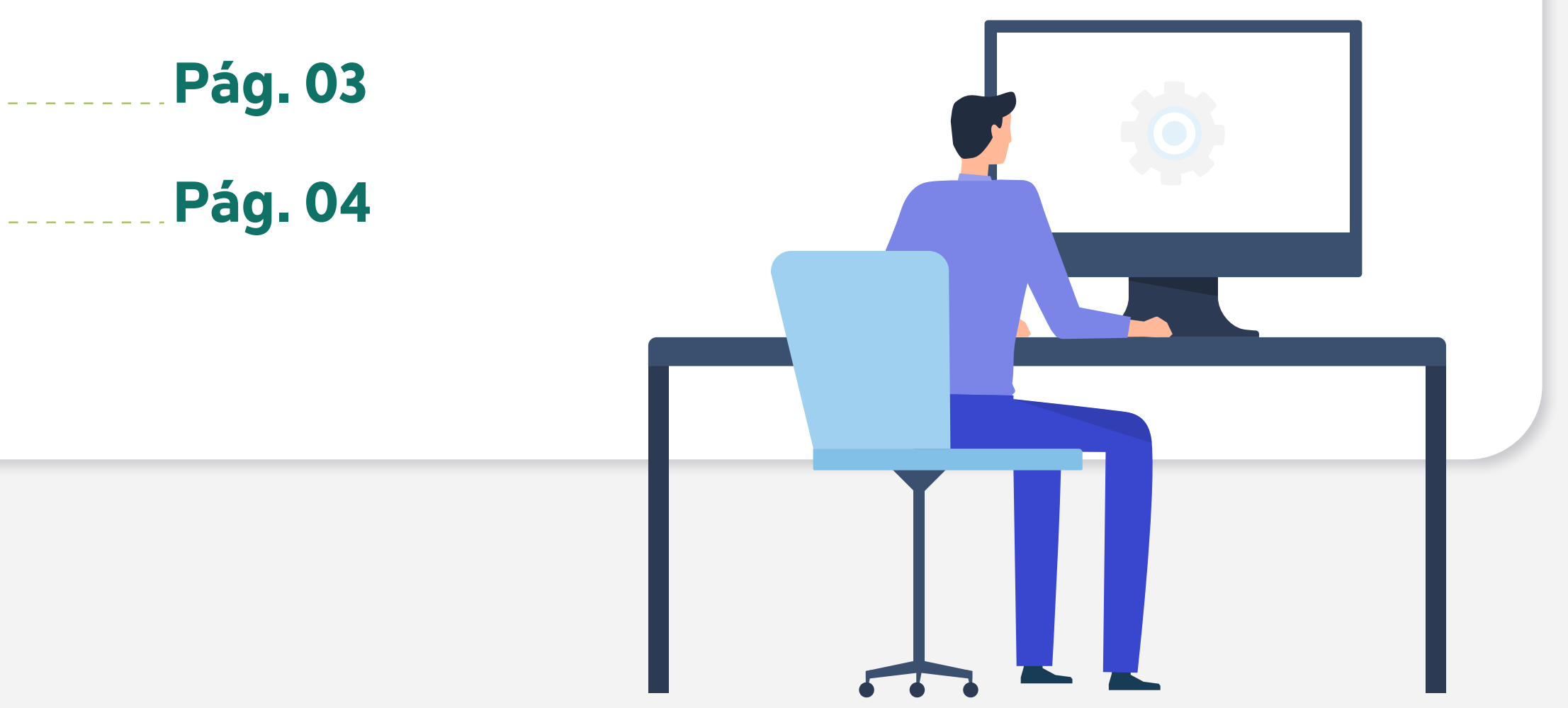

03

Verifique se seu Smart Card possui os padrõ do chip como esses das imagens ao lado;

2 Após confirmar que seu Smart Card possui essas características, faça download do Driver;

**[Driver Morpho Windows - 64 bits](https://site.solutinet.com.br/drivers/Cartao/Morpho/Windows/SafeSign%20IC_30124_X64%20ADMIN.exe) Driver Morpho Windows -**

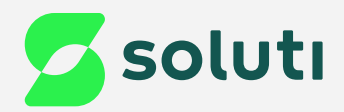

# Identificação de Mídia

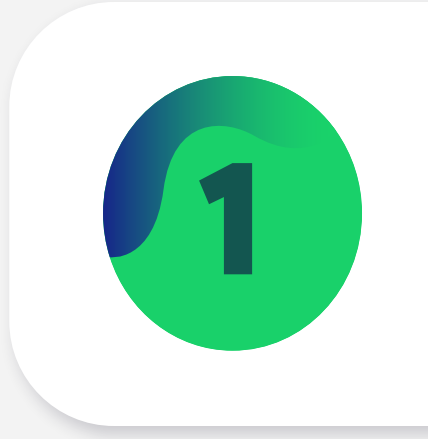

Os Smart Cards do modelo Morpho podem possuir padrões internos em linhas retas, arredondados ou formando uma cruz de malta.

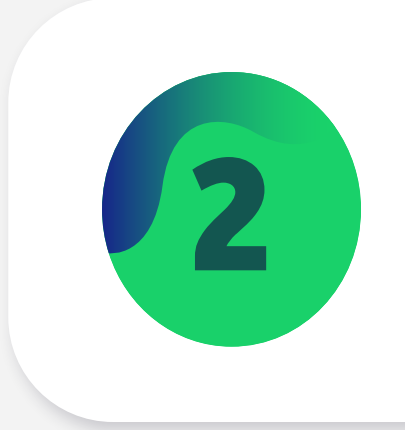

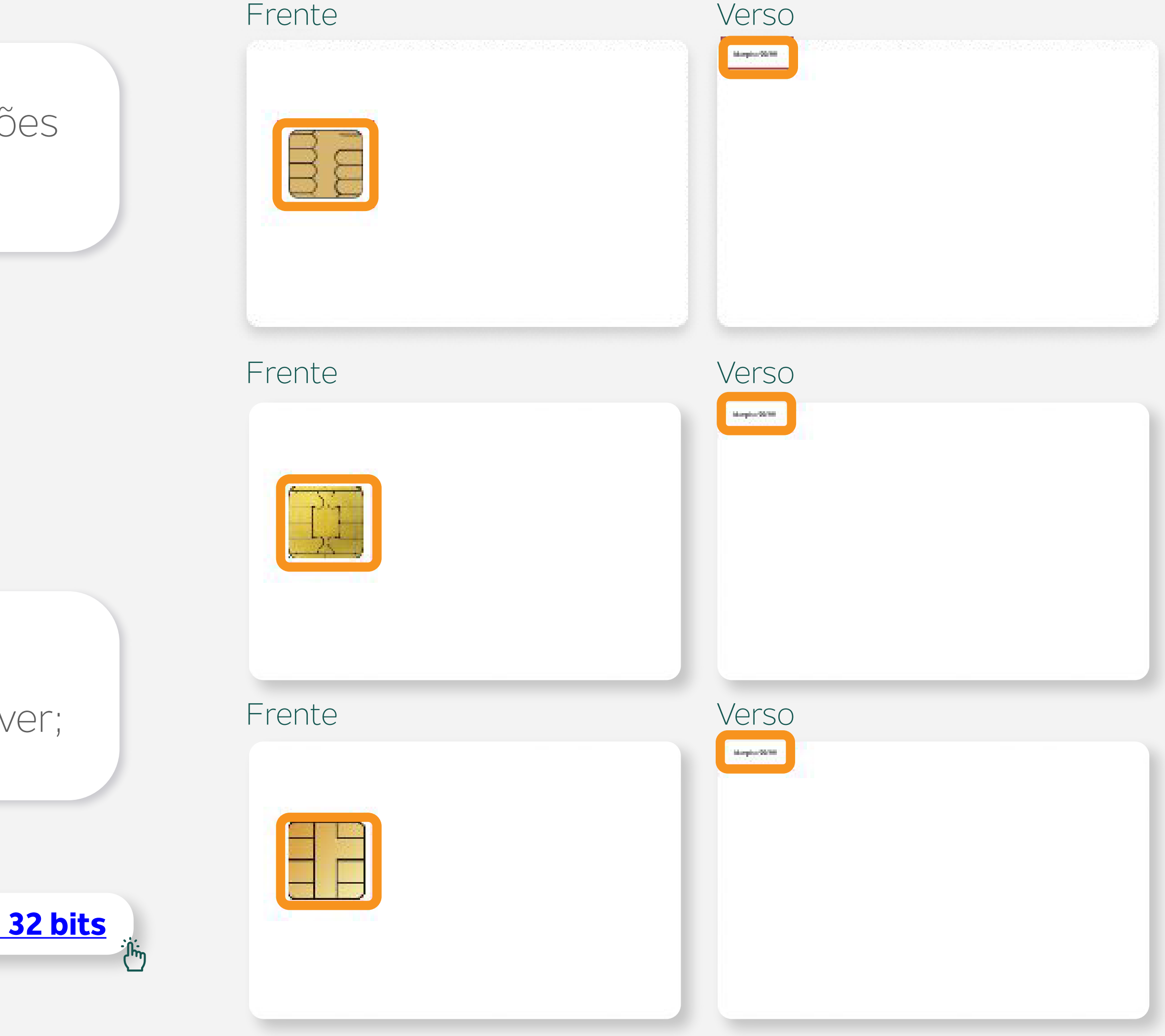

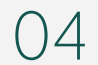

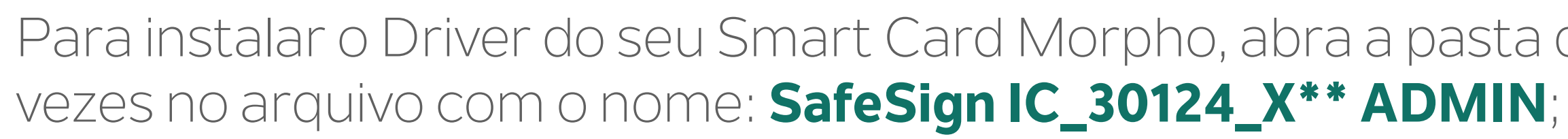

SafeSign IC\_30124\_X64 ADMIN

01/02/2023 16:05

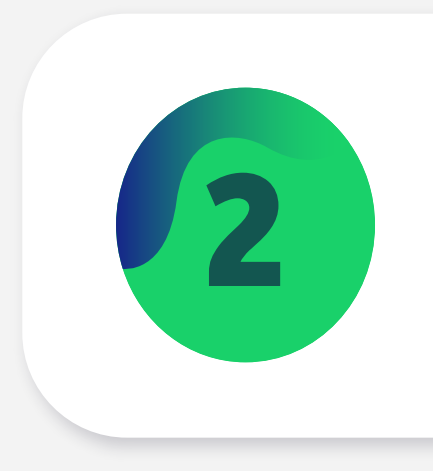

Realize esses procedimentos com seu Smart Card **Desconectado** da leitora.

Para instalar o Driver do seu Smart Card Morpho, abra a pasta downloads do seu computador e clique duas

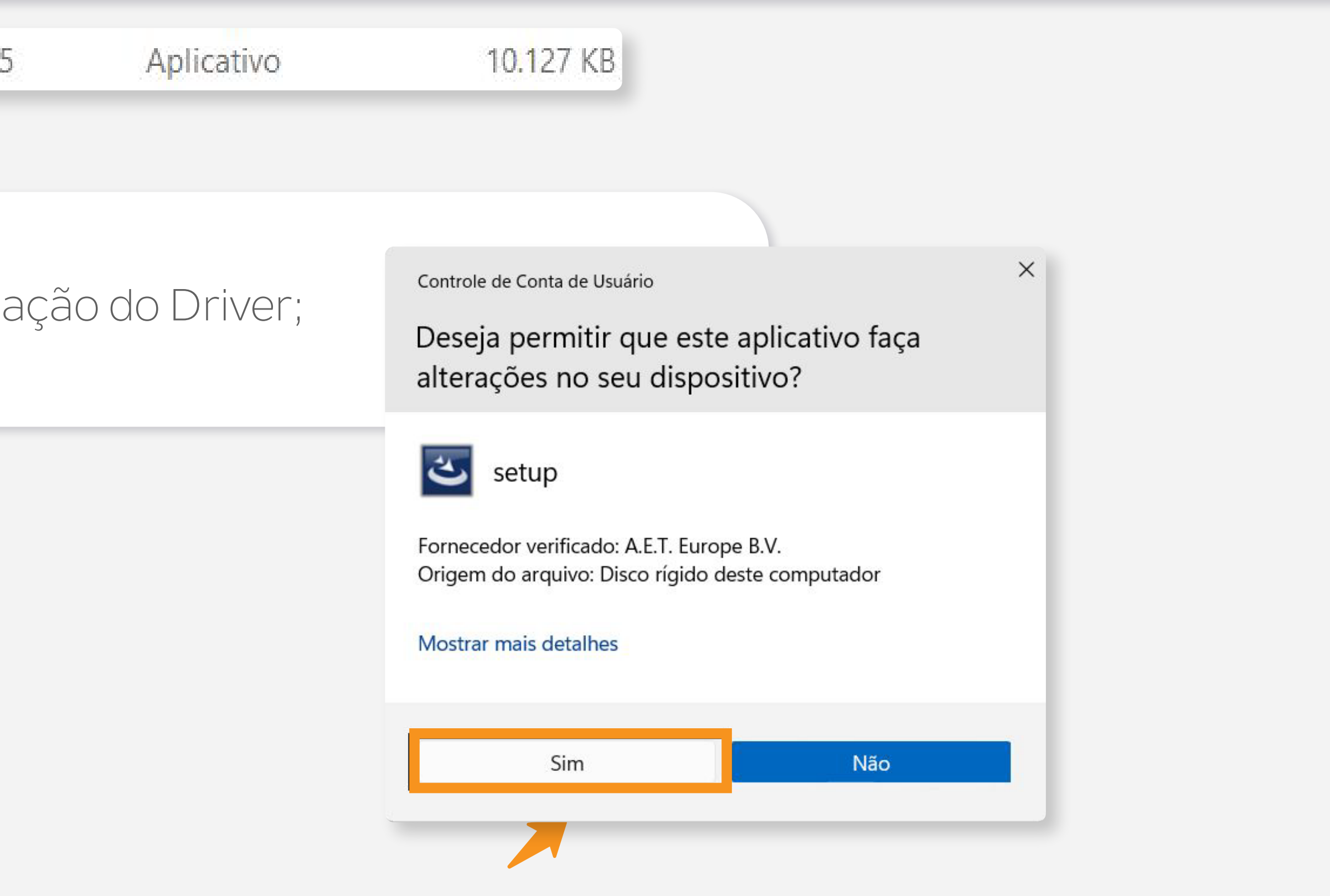

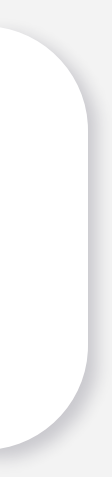

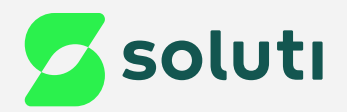

# Instalação do Driver

2 Clique na opção "**Sim**" para permitir a instalação do Driver;

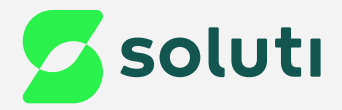

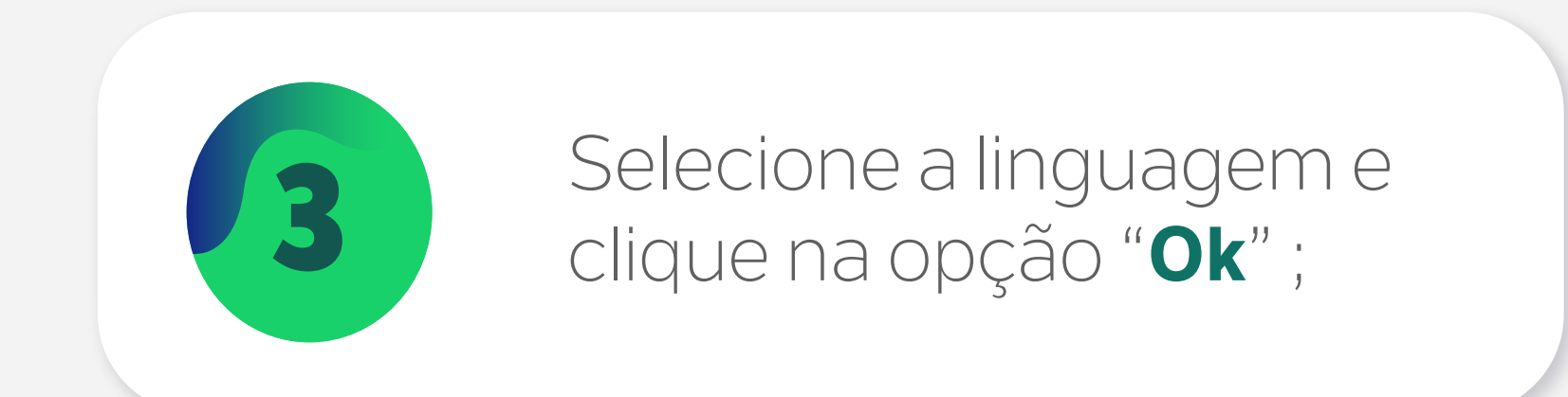

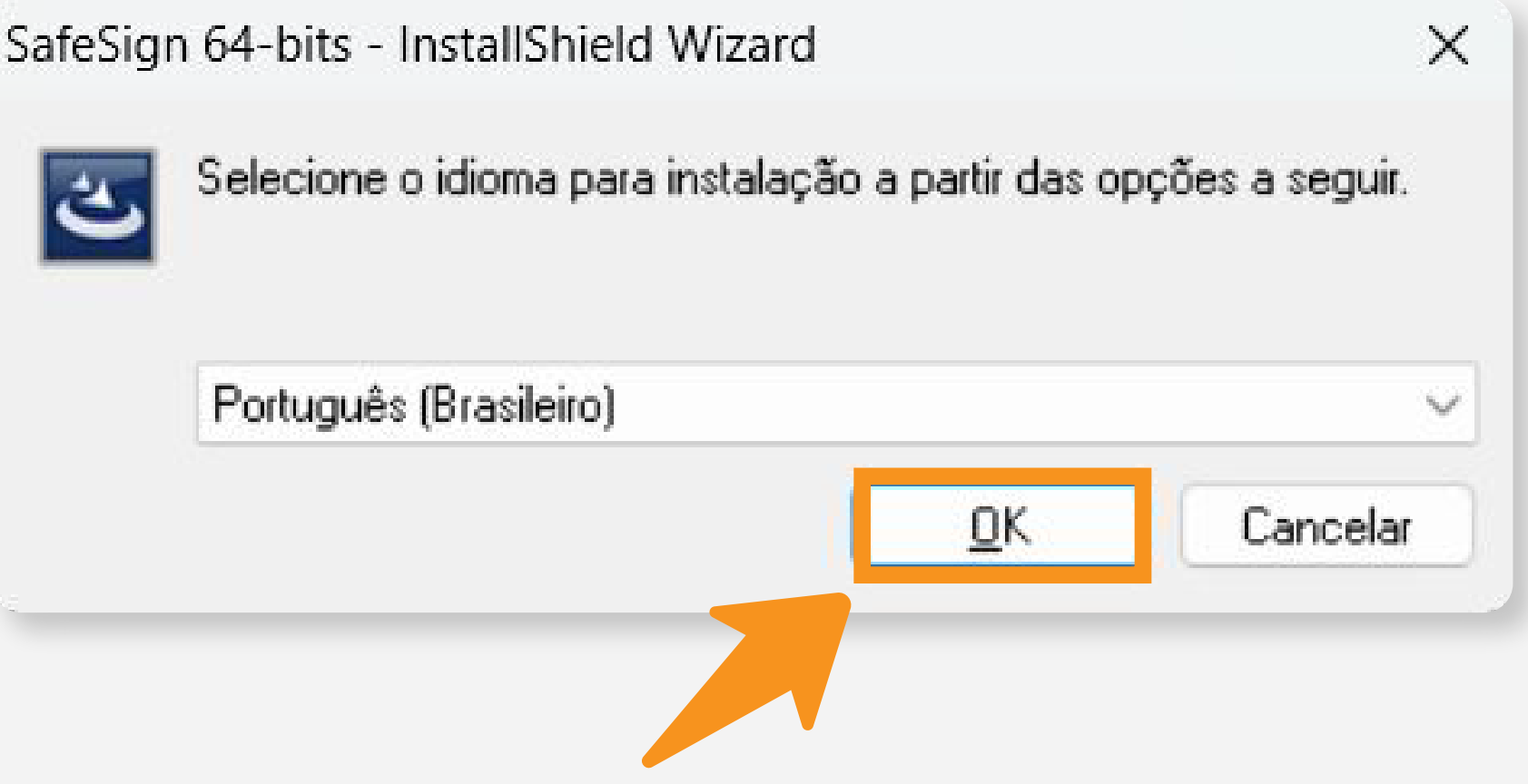

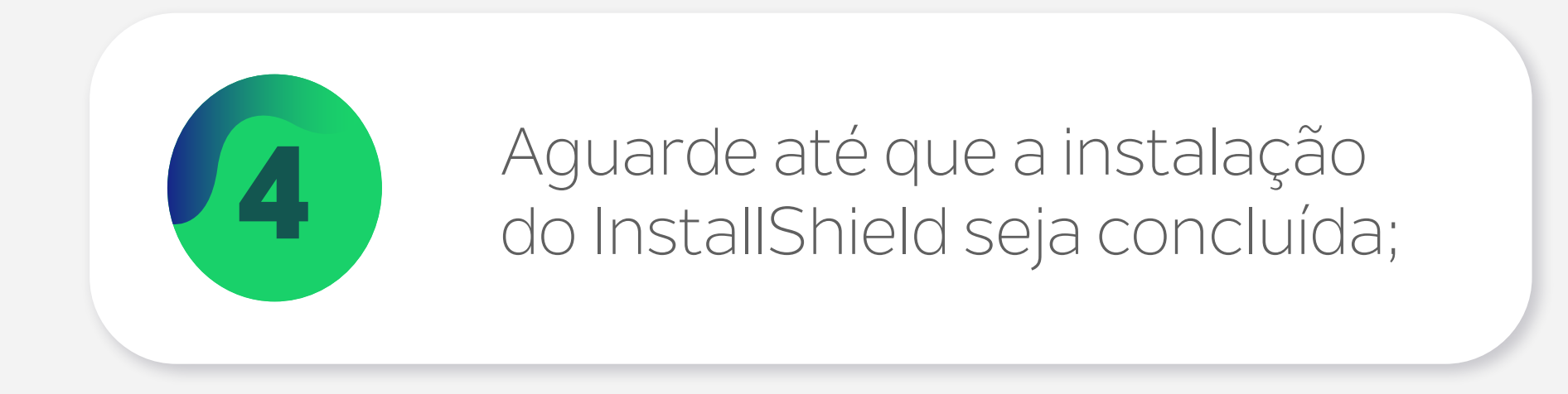

#### SafeSign 64-bits - InstallShield Wizard

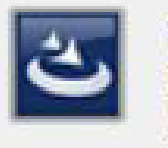

O programa de instalação do SafeSign 64-bits está preparando o<br>InstallShield Wizard para ajudá-lo com o processo de instalação. Aguarde.

Descompactando: SafeSign 64-bits.msi

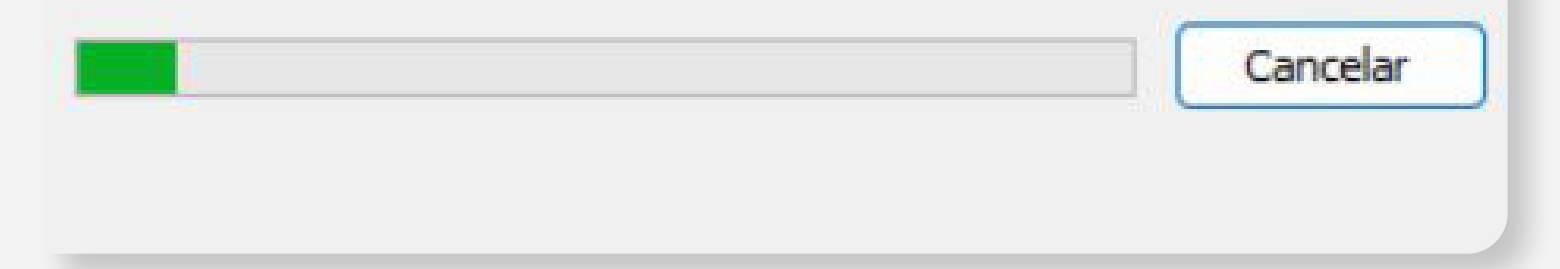

05

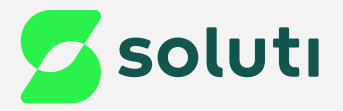

# Depois clique em "Avançar";

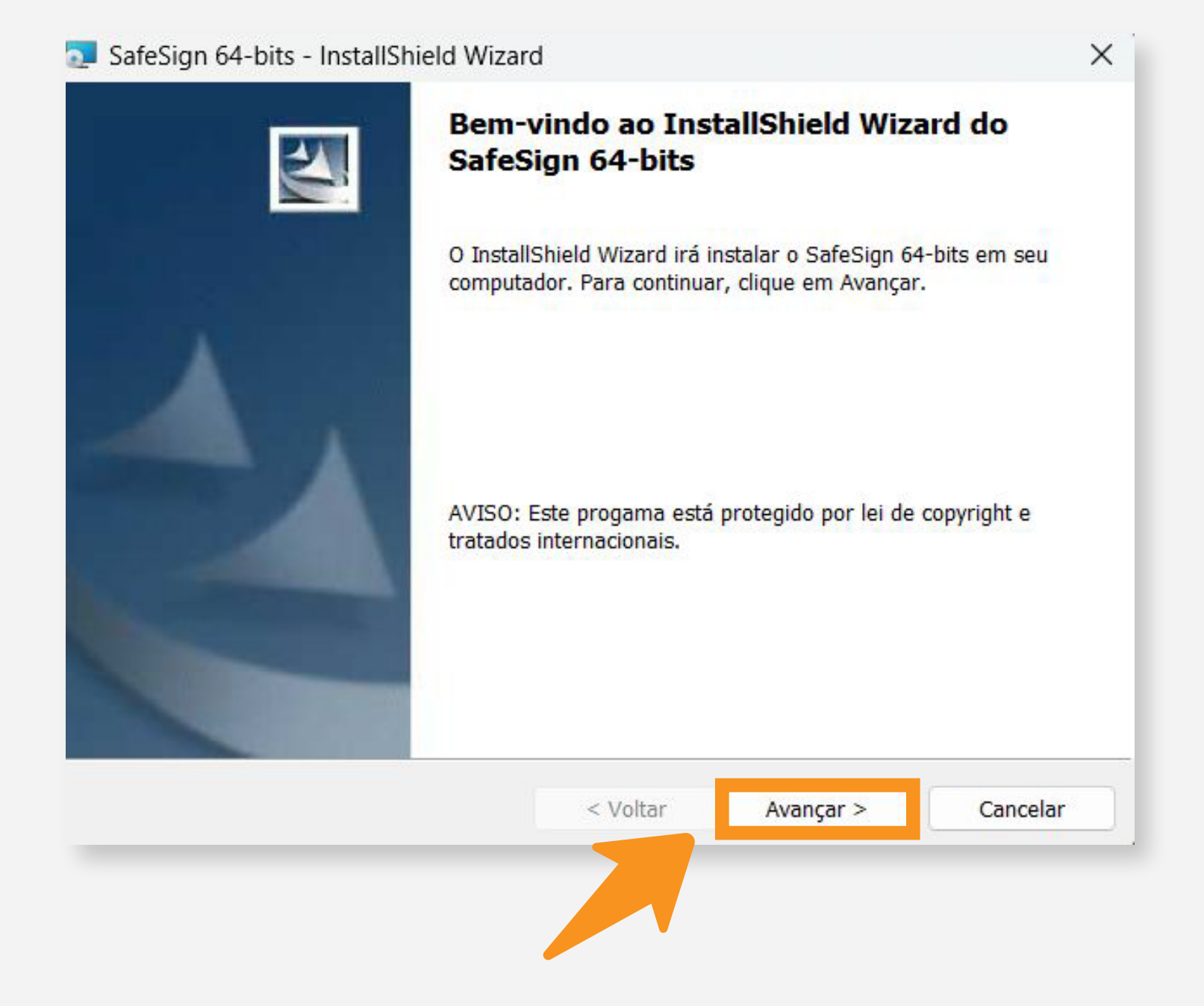

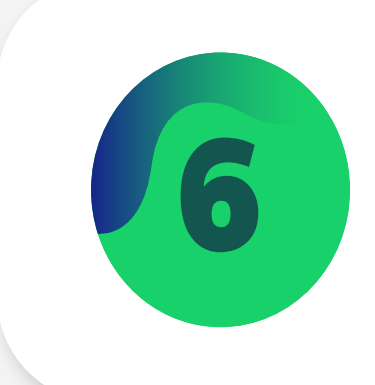

## Marque a opção "Aceito os termos do Contrato de Licença" e clique em "Avançar";

 $\times$ 

SafeSign 64-bits - InstallShield Wizard

#### Contrato de licença

Leia o contrato de licença a seguir com atenção.

#### Termos e condições da Licença do SafeSign Identity **Client**

#### Cláusula 1

Sujeita aos termos e condições deste Contrato, a A.E.T. Europe B.V. (doravante: AET) concede ao Licenciado uma licença não exclusiva, intransferível e irrevogável para fazer uso do SafeSign Identity Client. Os direitos de propriedade não são concedidos ao Licenciado. As licenças são concedidas com a condição de que o Licenciado cumpra

Aceito os termos do contrato de licença

O Não aceito os termos do contrato de licença

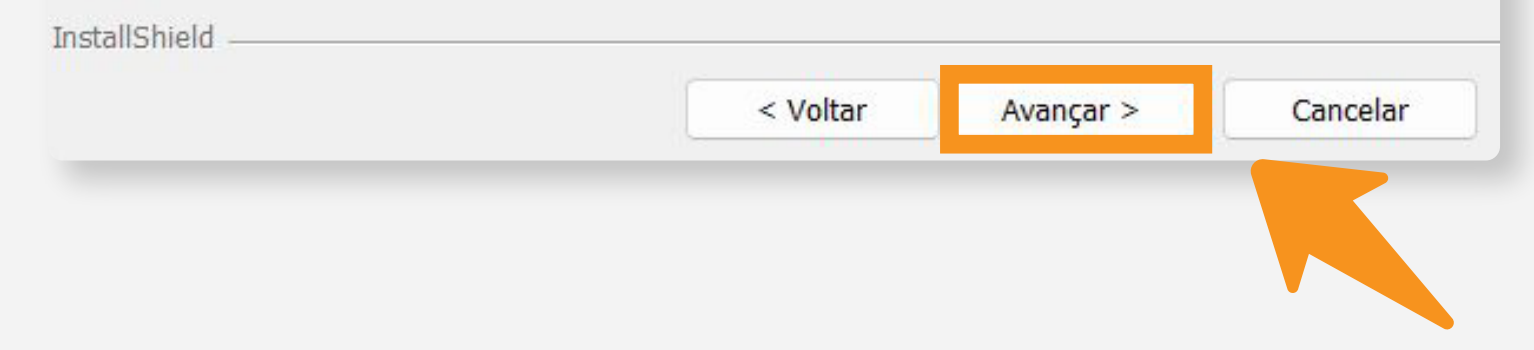

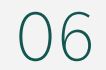

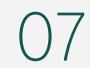

 $\times$ 

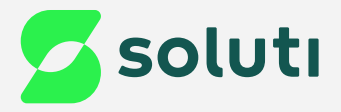

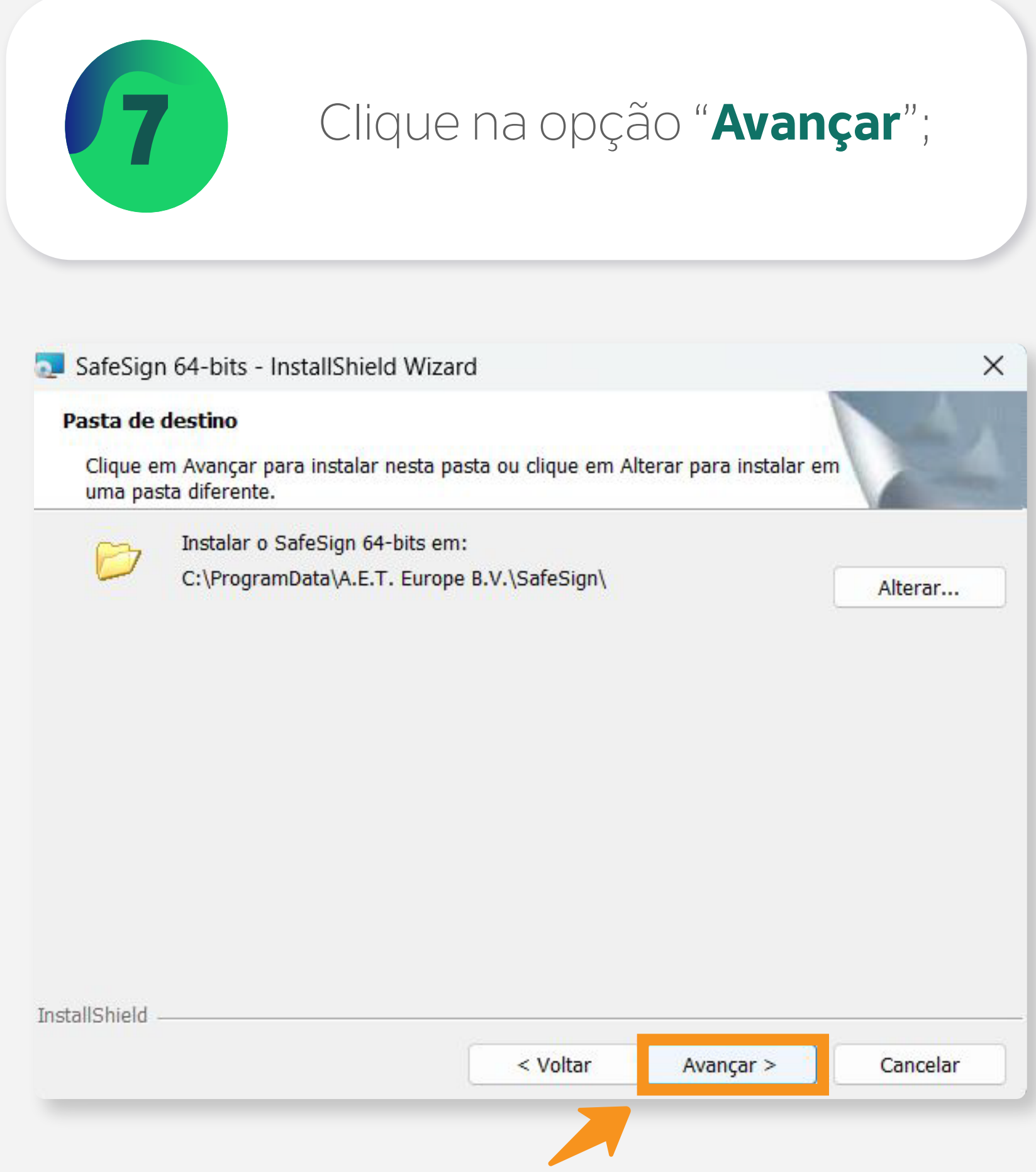

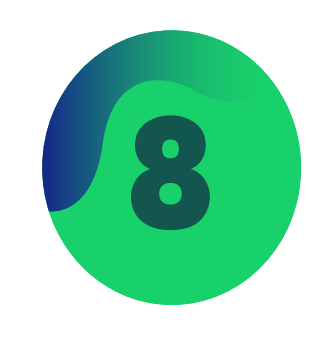

## 7 Clique na opção "**Avançar**"; 8 Clique novamente na opção "**Avançar**";

#### SafeSign 64-bits - InstallShield Wizard

Instalação personalizada

Selecione os recursos do programa que deseja instalar.

Clique em um ícone na lista abaixo para alterar a maneira como um recurso é instalado.

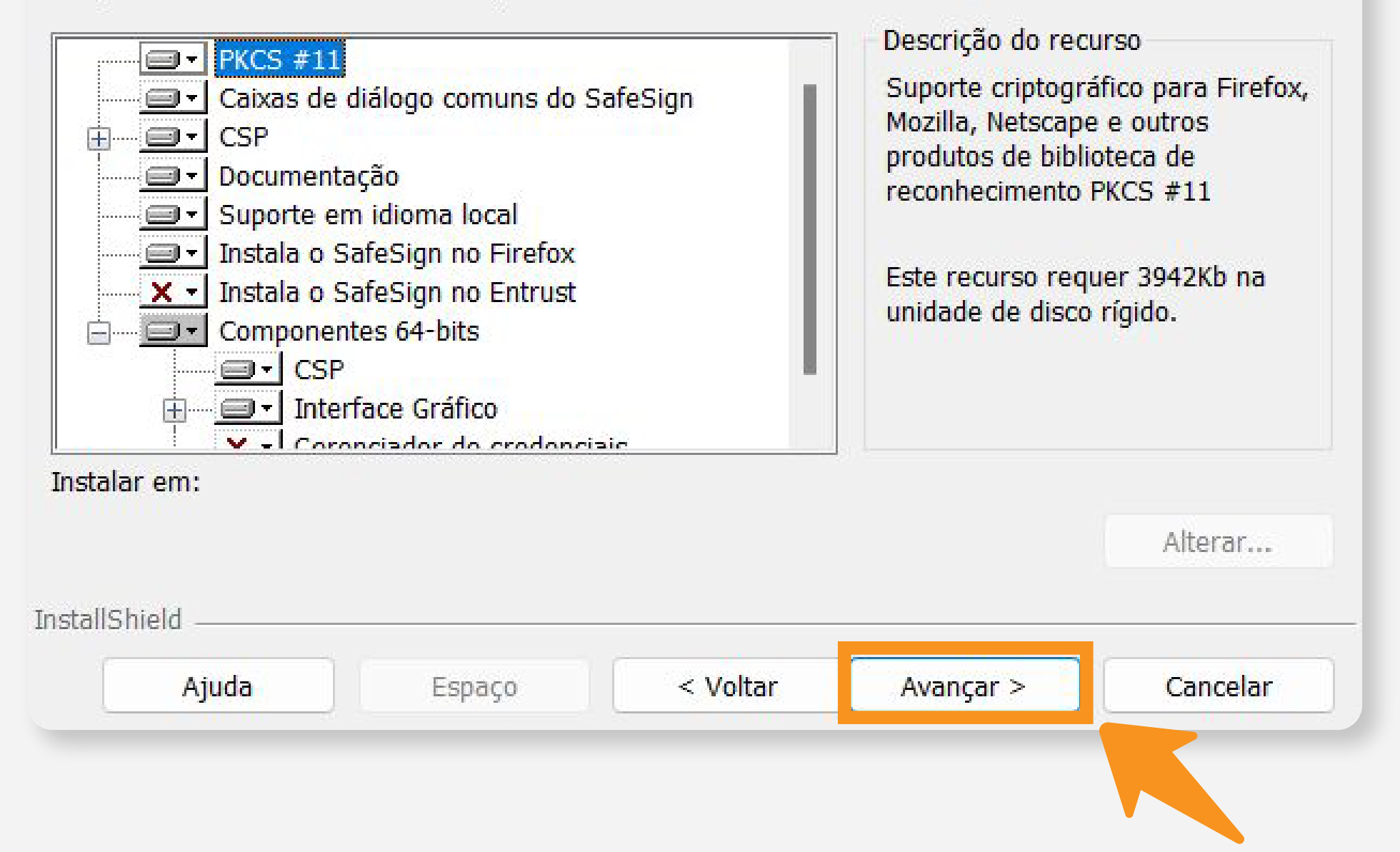

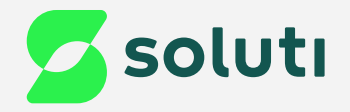

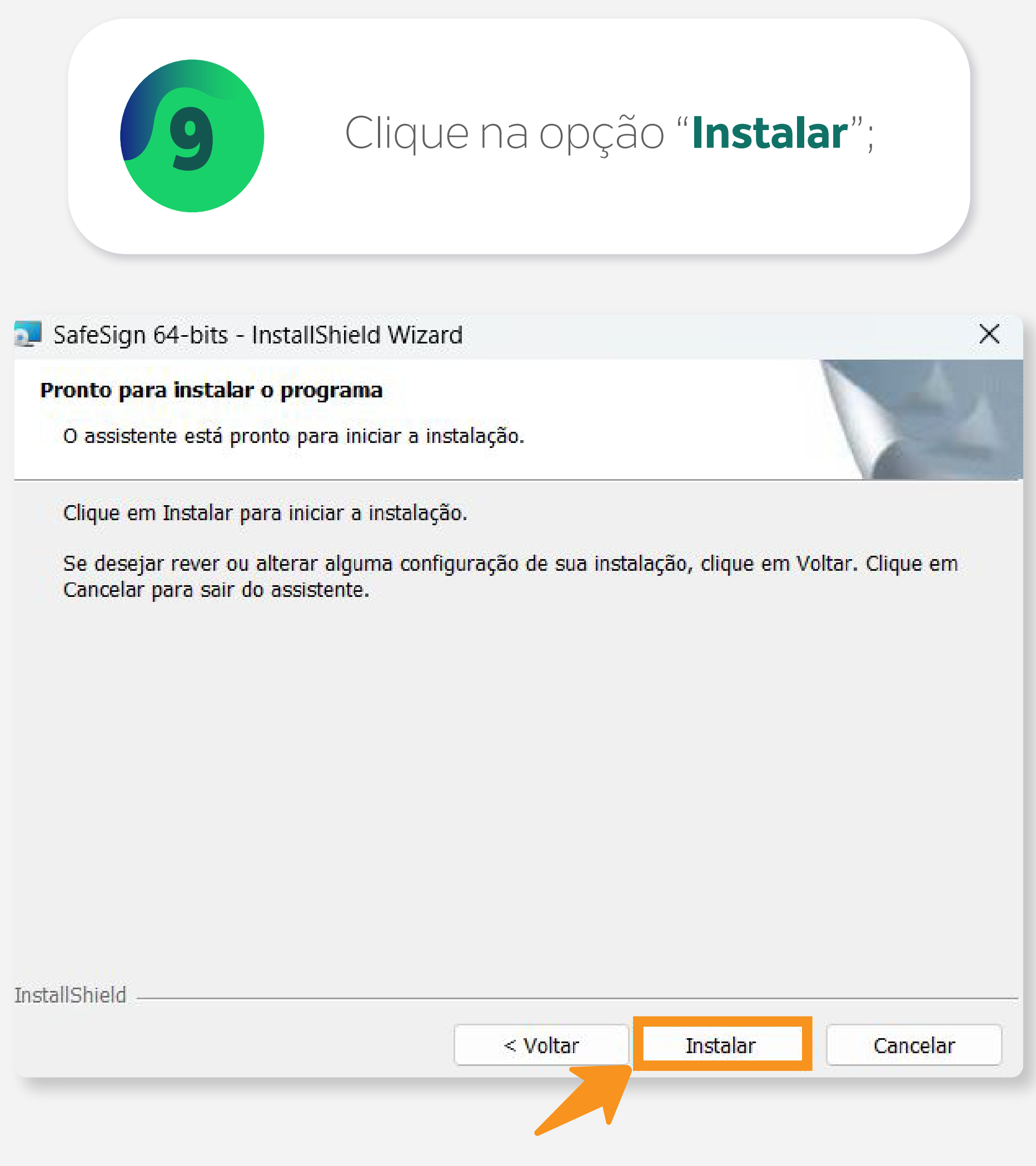

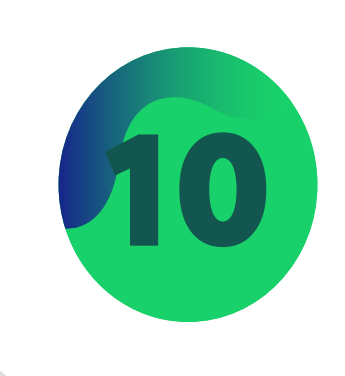

## Aguarde até que a instalação seja concluída;

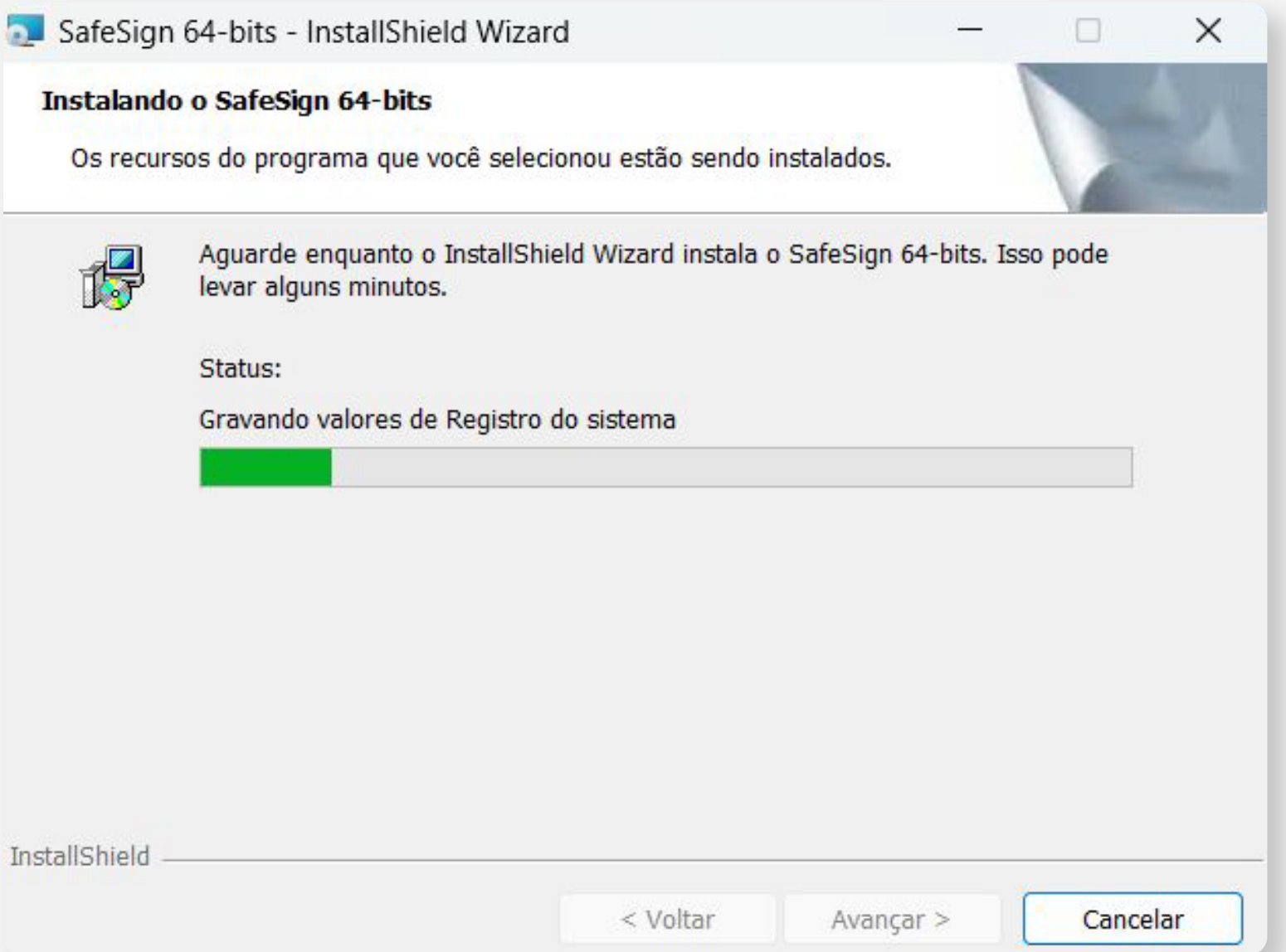

08

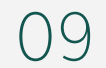

## Pronto!

Agora conecte seu Smart Card na leitora, ele já está pronto para uso.

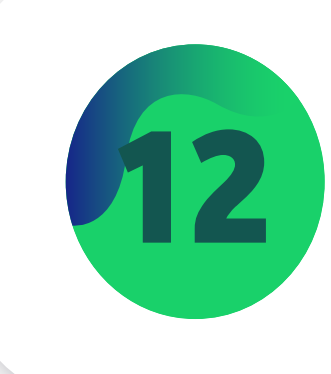

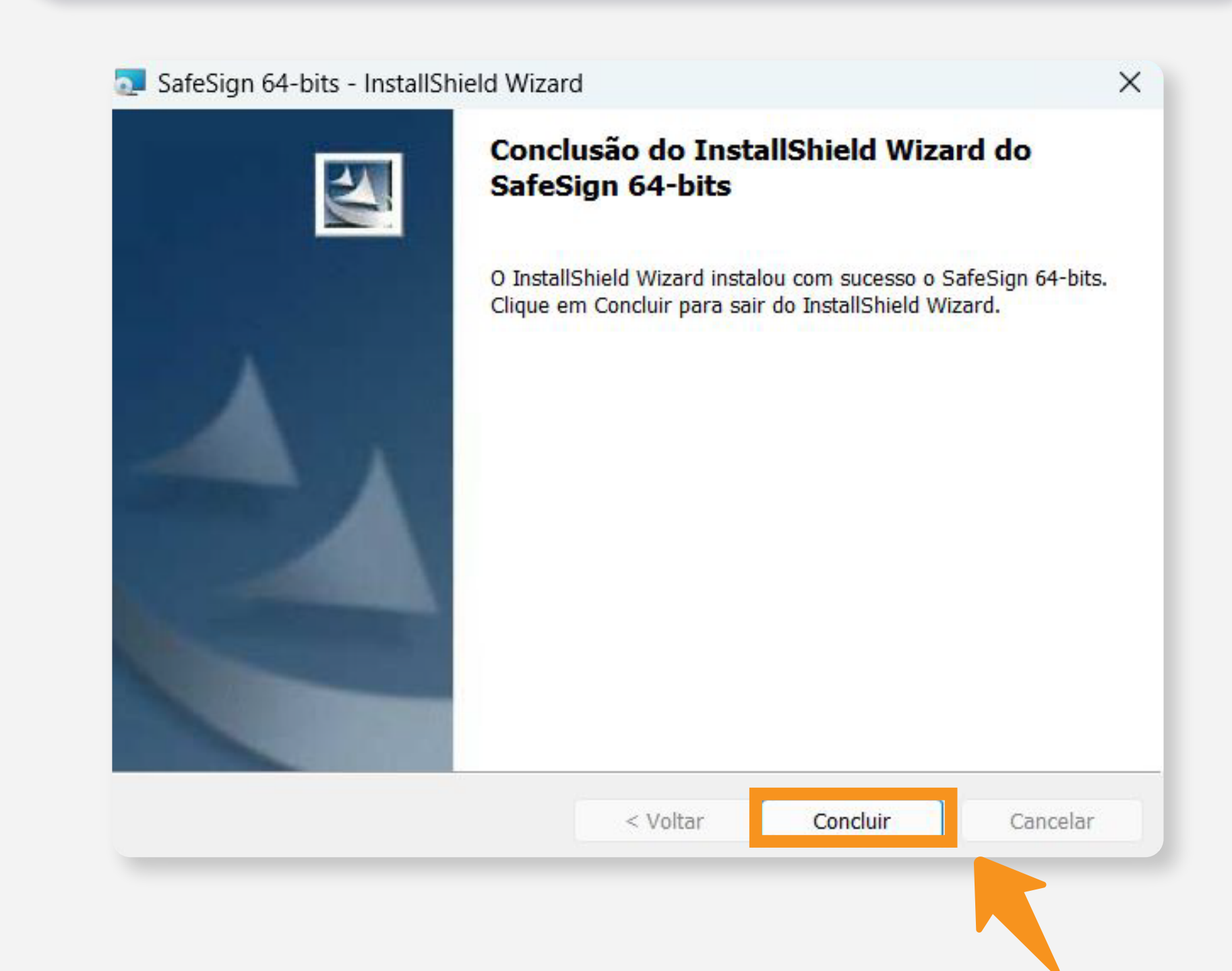

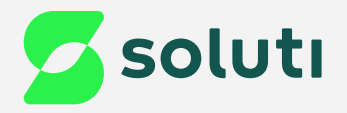

## 11 Nesta tela, clique na opção "**Fechar**"; 12 Por fim, clique na opção "**Concluir**";

 $\times$ 

#### Instalador Firefox

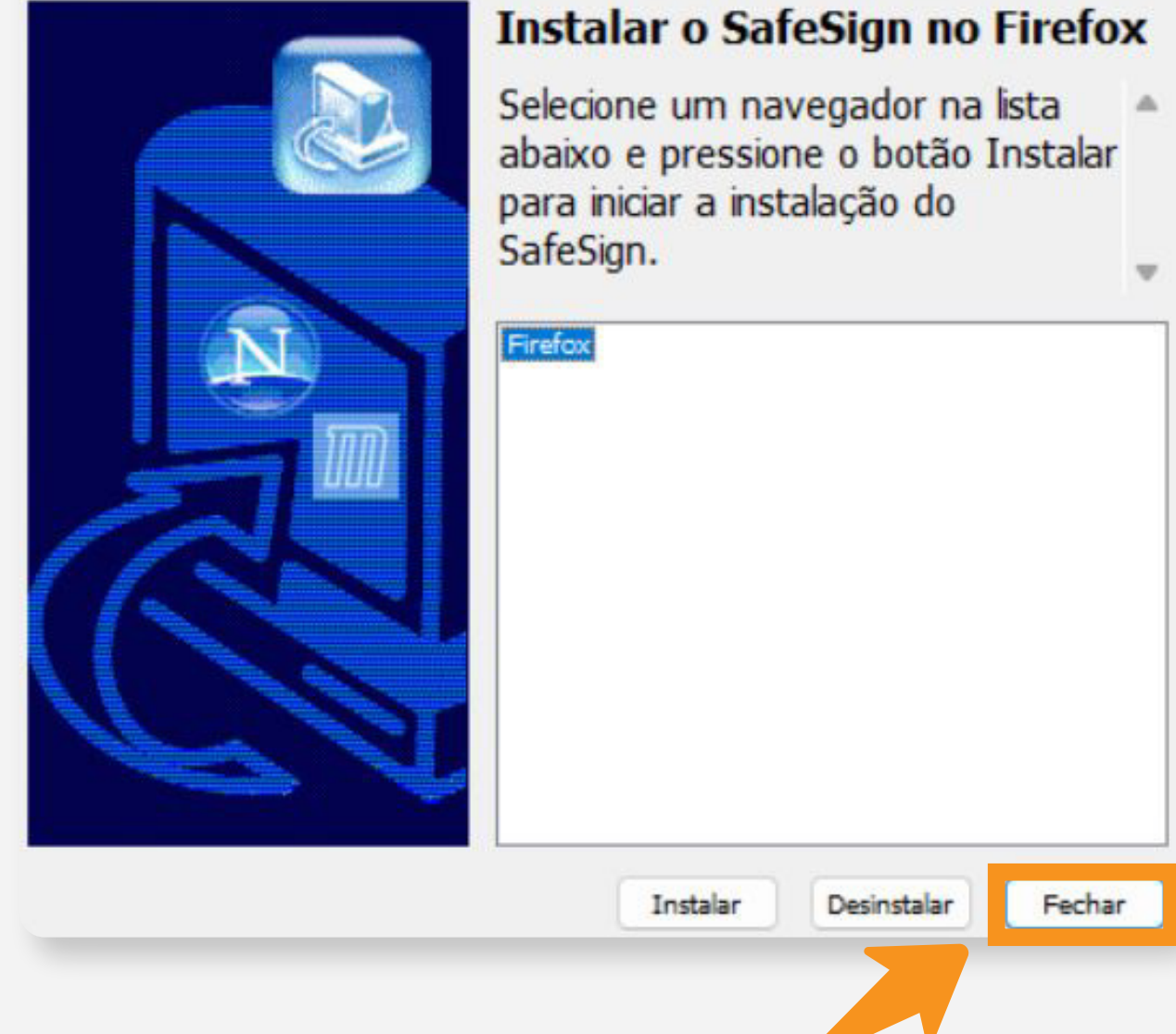

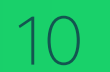

## **Cuidado!**

Lembre-se: você é responsável por todas as operações feitas com seu Certificado.

Para a sua segurança, não podemos e não temos acesso ao seu Certificado Digital e a sua senha.

## **Atenção!**

Por isso, é imprescindível realizar a cópia dos arquivos gerados em seu computador.

## **A senha é pessoal e intransferível, guarde-as em um local seguro.**

A Soluti não se responsabiliza por perda dos arquivos ou senha do seu Certificado.

Em caso de perda, será necessário adquirir um novo Certificado Digital.

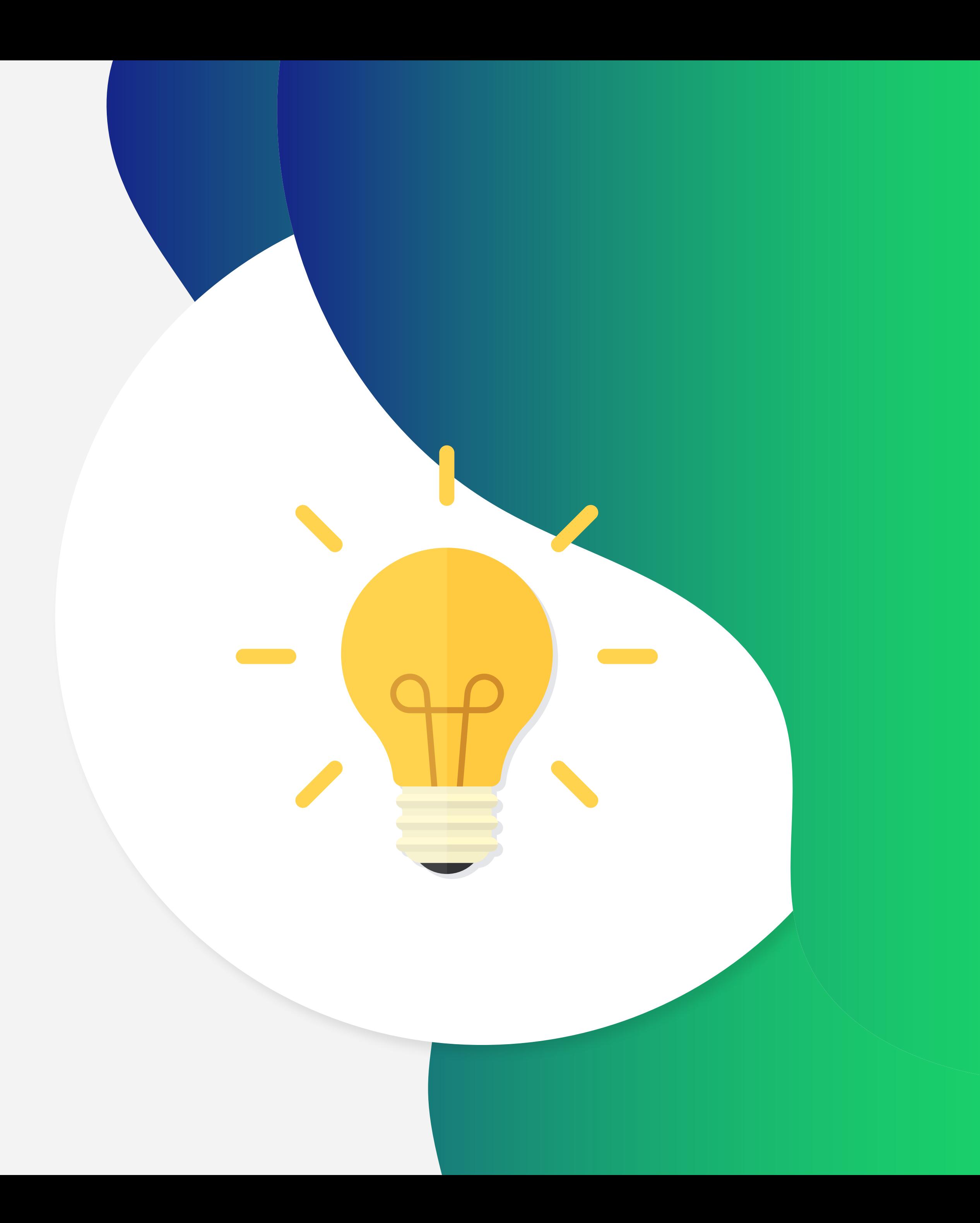

# Dicas

# Ainda precisa de ajuda?

Caso tenha alguma dúvida, basta entrar em contato com o nosso time de atendimento por meio do Chat em nosso site, ou pelo número **11 3504-8787** (ligação ou WhatsApp).

[soluti.com.br/duvidas-e-suporte](https://www.soluti.com.br/duvidas-e-suporte)

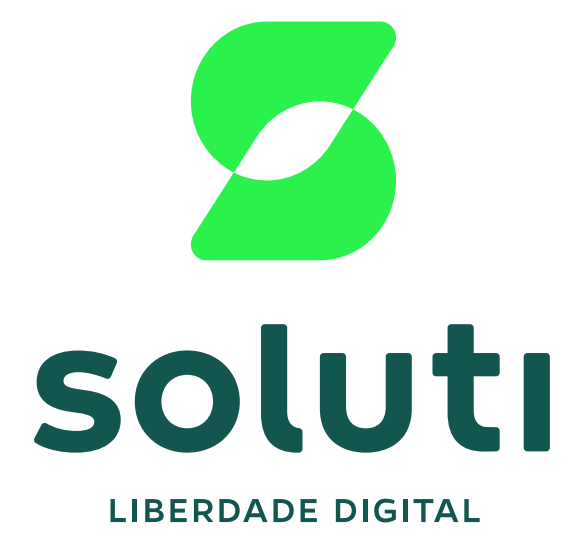

### **soluti**[.com.br](https://soluti.com.br/)

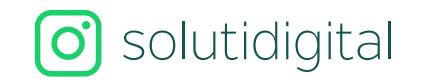

**6** [solutidigital](https://www.facebook.com/SolutiDigital/?locale=pt_BR)